# **HOW TO ACCESS LaunchPad 14-day trial**

### **Go to Blackboard to connect your account to Launchpad:**

The recommended you use **Google Chrome**. If you encounter an error message or nothing loads: You'll need to adjust your browser settings and/or disable pop-up blockers. It's also possible that your instructor may not have activated the course yet. Please see: LMS integration troubleshooting for [students.](https://macmillan.force.com/macmillanlearning/s/article/LMS-integration-troubleshooting-for-students?r=36&ui-knowledge-components-aura-actions.KnowledgeArticleVersionCreateDraftFromOnlineAction.createDraftFromOnlineArticle=1)

- 1. Log in to Blackboard.
- 2. Click on the course that uses LaunchPad content.
- 3. Click on any LaunchPad assignment.
- 4. You will be taken to a page where you can create an account **or** use an existing account**.**

## **Create an account or sign into an existing account:**

#### **Use an existing account**

- 1. If you have an existing account, click the "have an existing launchpad account?" link.
- 2. Enter the e-mail address of your existing LaunchPad account and click **Submit**.
- 3. This account does not need to have the same e-mail address as your Blackboard account. You do not need to remember the username and password for this LaunchPad account since you will be able to access LaunchPad content through blackboard.

### **Create account**

- 1. Fill in all fields, making sure to agree to the Terms and Privacy Policy, then click **Next**. If you try to create an account with an e-mail address that is already associated with an existing LaunchPad account, you will see the **Existing account found** screen.
- 2. If you see the existing account screen, enter the password for the existing LaunchPad account and click Submit. If you have forgotten the password, click the "Forgot Password?" link.

### **Select Access:**

- 1. After creating an account or signing in, you will be prompted to select an access option.
- 2. Select **Start trial access** (highlighted in red).

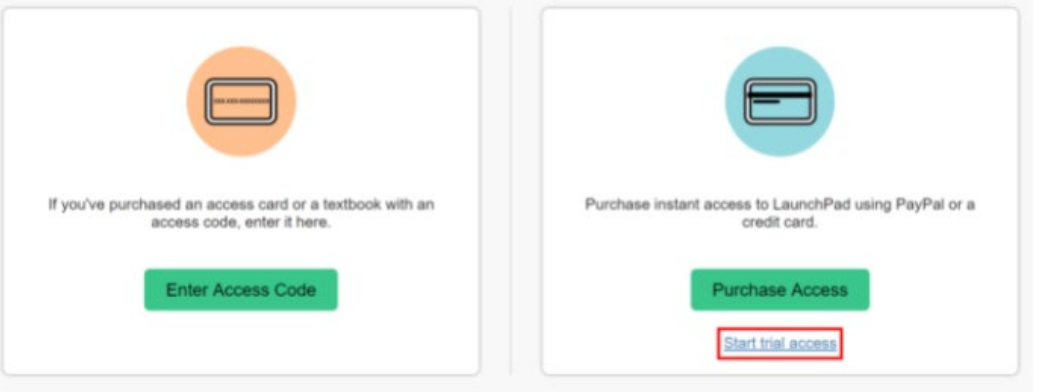